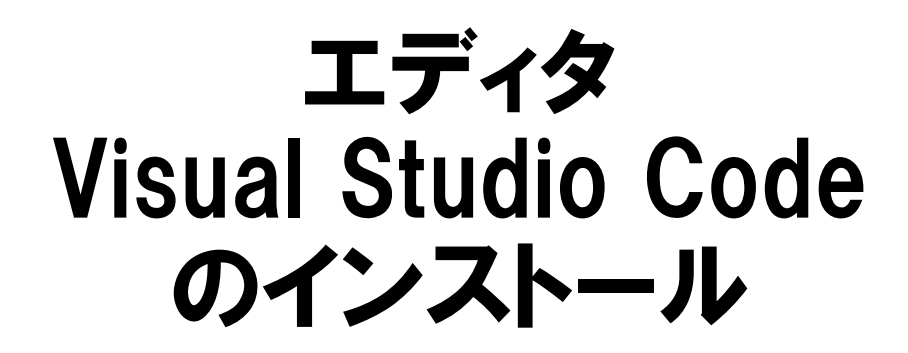

阿萬 裕久 (愛媛⼤学総合情報メディアセンター) aman@ehime‐u.ac.jp

# ①公式サイトへアクセス

Visual Studio Code の公式サイト https://code.visualstudio.com/

にアクセスする

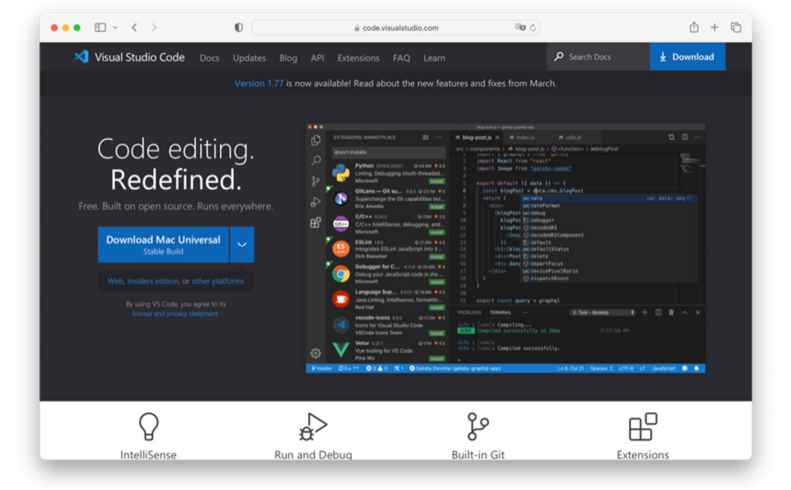

# ②プログラムをダウンロード

#### **Download ボタン**をクリックします

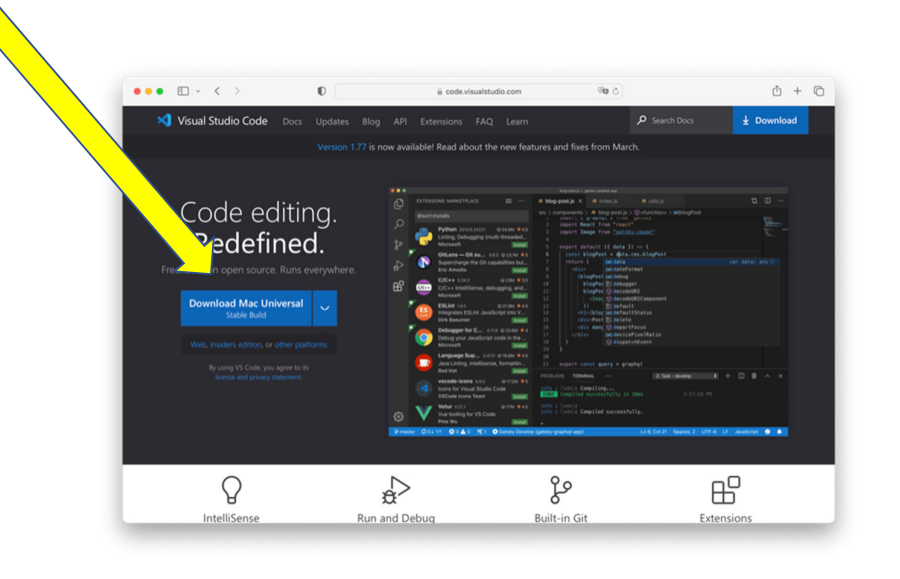

③インストール(1/2)

VS Code in Action

ダウンロードしたプログラムを右クリック (2本指でタップ) して「Finder に表示」を選 びます  $\bullet\bullet\bullet$  $\langle \rangle$   $\rightarrow$   $\gamma \gamma \gamma$   $=$   $\kappa$  $\equiv \begin{matrix} 0 & \cdots & \cdots & \cdots \\ \vdots & \ddots & \ddots & \vdots \\ \vdots & \ddots & \ddots & \vdots \\ \vdots & \ddots & \ddots & \vdots \\ \vdots & \ddots & \ddots & \ddots \\ \end{matrix}$ ょく使う項目<br>● AirDrop<br>▲ アプリケーショ<br>■ デスクトップ<br>● 書類  $\circledcirc$   $\circledcirc$  + ダウンロード 消去 ■■<br>- ④ ダウンロード<br>- 企 aman  $O$  Sea iCloud<br>△ iClou<br>■ 共有 Visual Studio Code  $\bullet$ ch. 開く <sub>相所</sub><br>△ OneDrive Finderに表示 アドレスをコピー **GETTING STARTE** リストから削除

2

③インストール(2/2)

• ダウンロードフォルダ内の Visual Studio Code を「アプリケーション」 フォルダへドラッグ&ドロップします

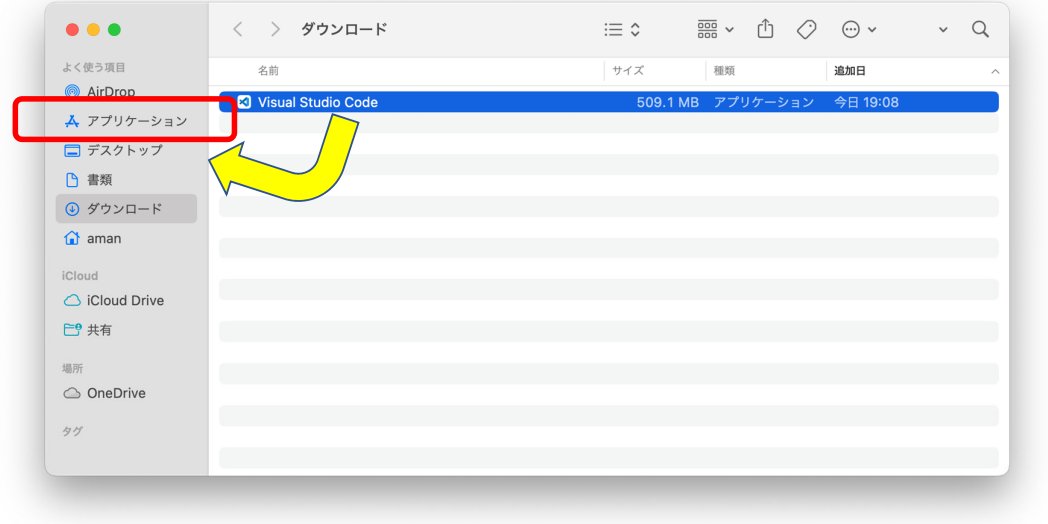

### ④インストール後の初期画面

Launchpad から Visual Studio Code を選びます

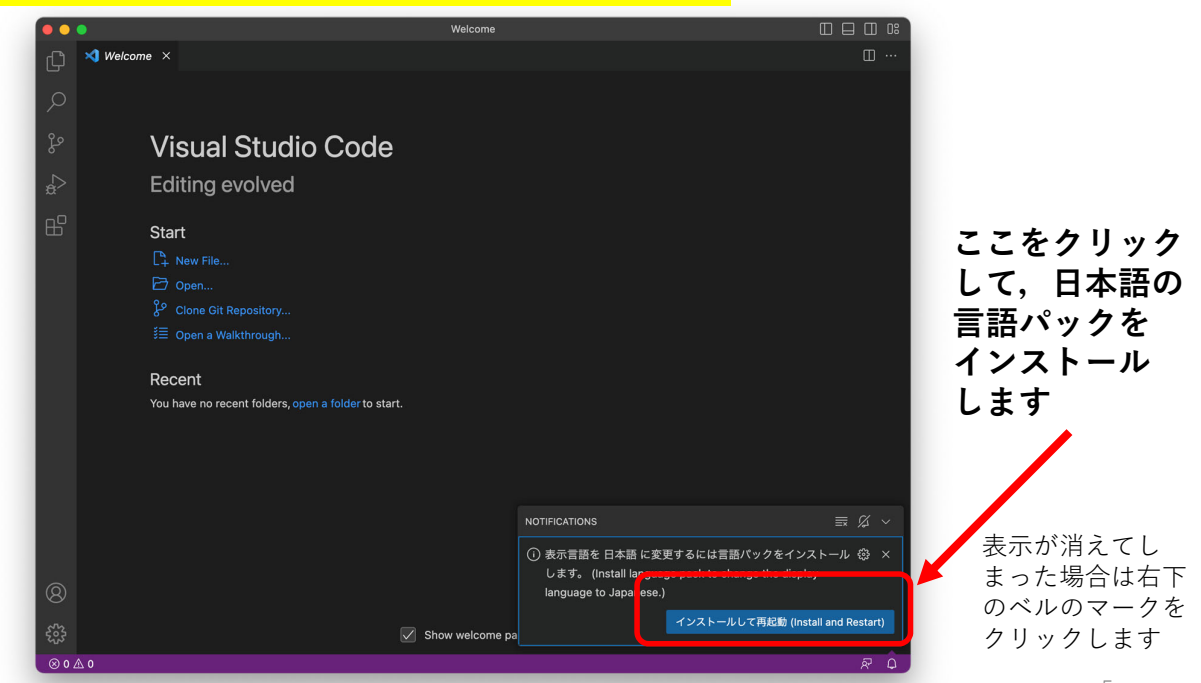

4

# ⑤日本語化した後の画面

• 日本語の言語パックをインストールすると次の

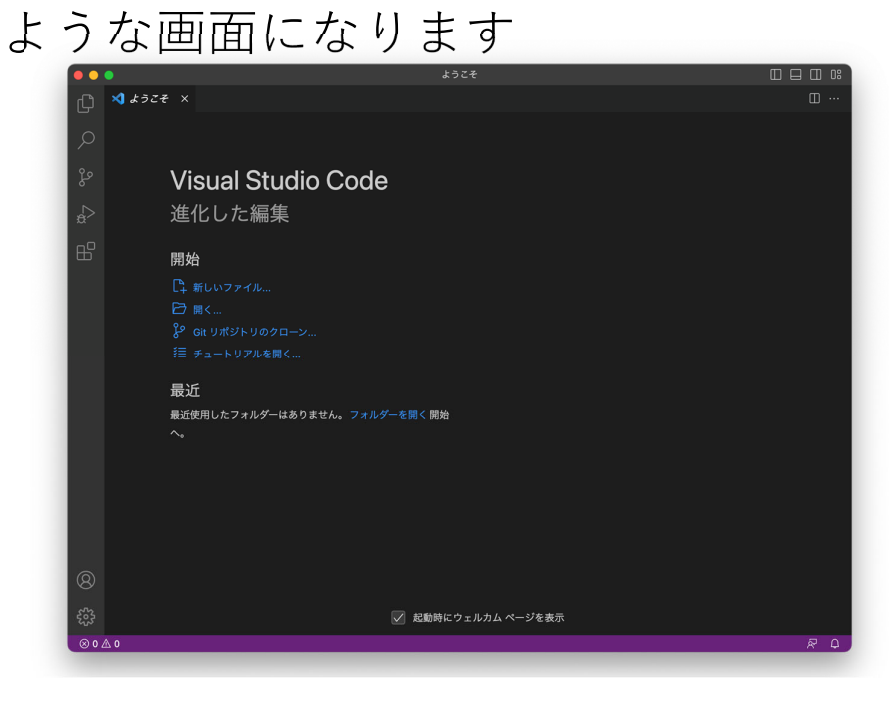

6